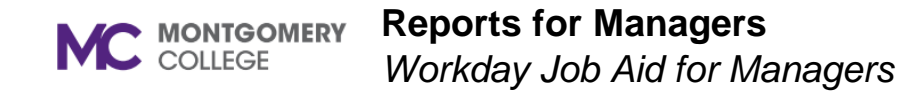

#### **Overview**

This job aid explains how to access, generate, and navigate reports. Most reports of relevance to Managers can be found in the My Team Management application, although there are reports and on-demand data within most home page applications (icons). You can also search for a report by name by entering a keyword in the Search field. Based on your security access, you will only be able to see certain information about your direct reports and colleagues.

## **Reports Application**

Access and generate reports from the Reports application.

1. From the home page, click the **gear icon** to the right of your name.

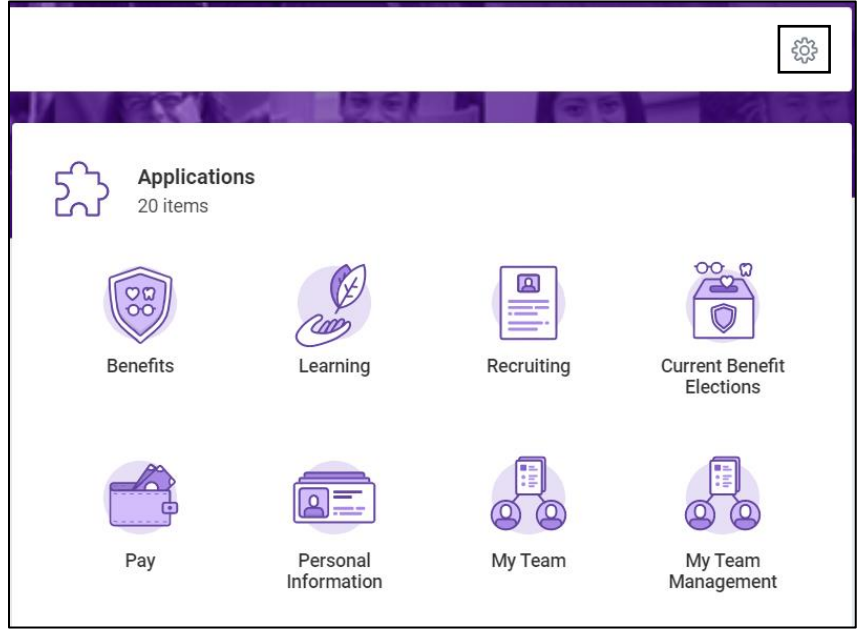

- 2. The Configure Worklets screen displays.
- 3. In the Optional Worklets section, click the **+ icon**.
- 4. In the Worklet field, search for and select Reports.

**Note:** An orange alert may appear regarding Workday mobile. Ignore this error and continue with the steps below.

- 5. Click **OK**.
- 6. Click **Done**.
- 7. Click the **Reports** application to view and act on relevant reports in Workday.

### **Access & Generate Reports**

Access and generate reports from My Team Management or Workday Search.

- 1. From the Workday home page, click the **My Team Management** icon.
- 2. In the View column, click **Compare Team**.
- 3. Review the **Organization** and click **OK**.
- 4. Review the Job, Base Pay, Bonus information and more for your direct reports.

**Note**: From **Search**, type the report name (e.g., Compare Team). Report links contain the word 'Report' below the title. If prompted, fill out the required fields, and then click **OK**.

#### **Reports for Managers**

*Workday Job Aid for Managers*

## **Report Navigation**

1. Below are some common report-related icons.

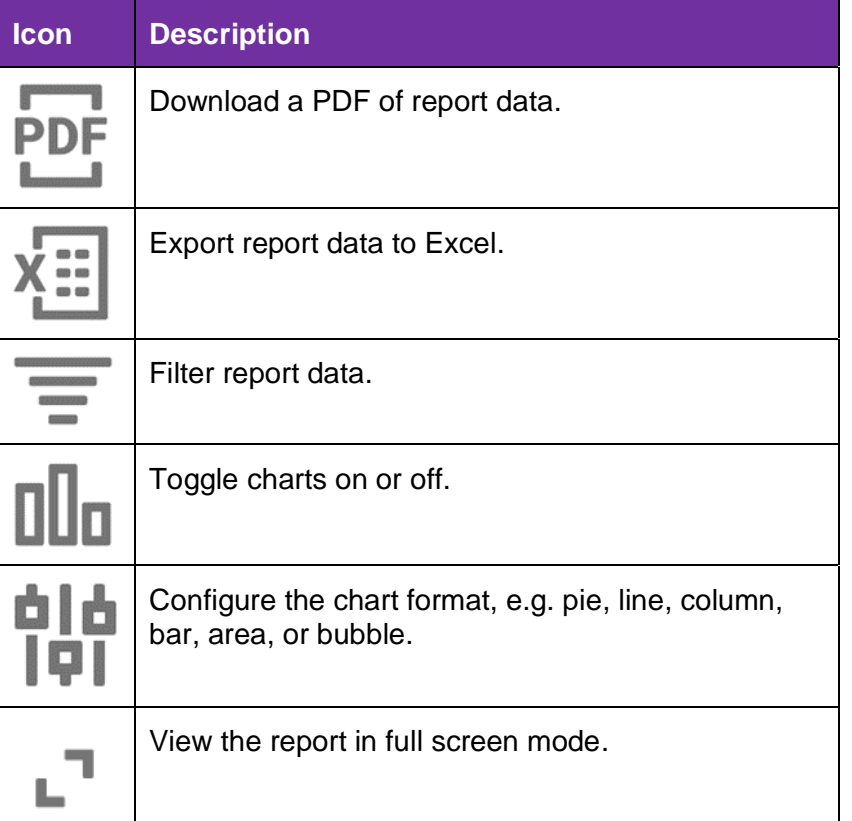

2. Blue text in a report fields indicates a link that you can use to drilldown for additional information. To access more information, click the blue text or hover over the text to reveal the Related Actions icon.

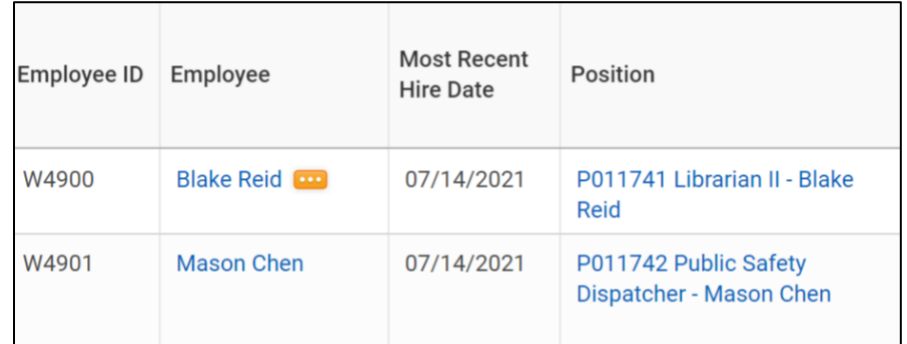

3. Reports display fields to set data prior to running. Click the empty field(s) and select the value(s) as applicable. Once you've set the filters and preferences click **OK** at the bottom of the screen.

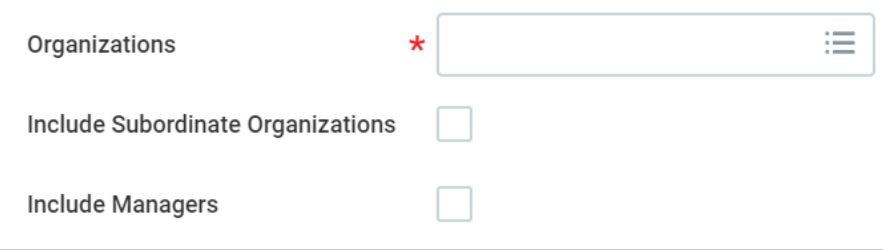

4. Reports provide tabs which display additional views. Below is an example of possible tabs; tabs will differ based on the report.

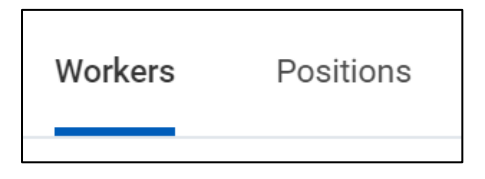

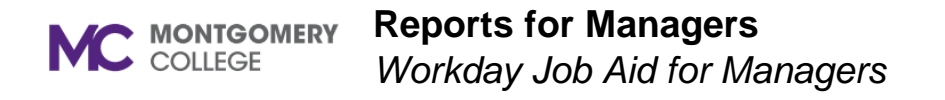

5. Reports display the Actions icon to the right of the report title. Click **Actions** > **Standard Report** > Select **Run** or **Schedule**.

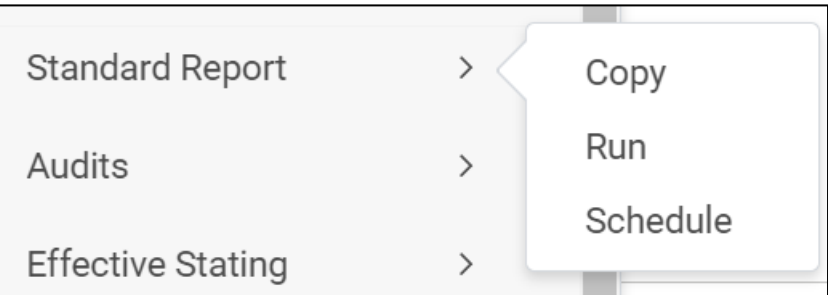

If Scheduling a report, click the field and select a value from the drop-down list.

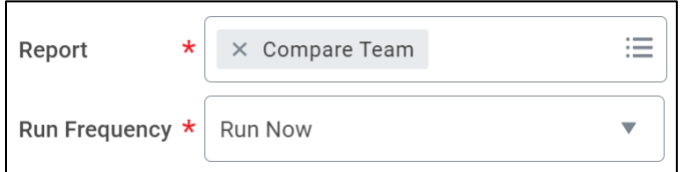

- 5. To access a scheduled report, click your **Photo/Cloud icon.**
- 6. Click **My Reports**.

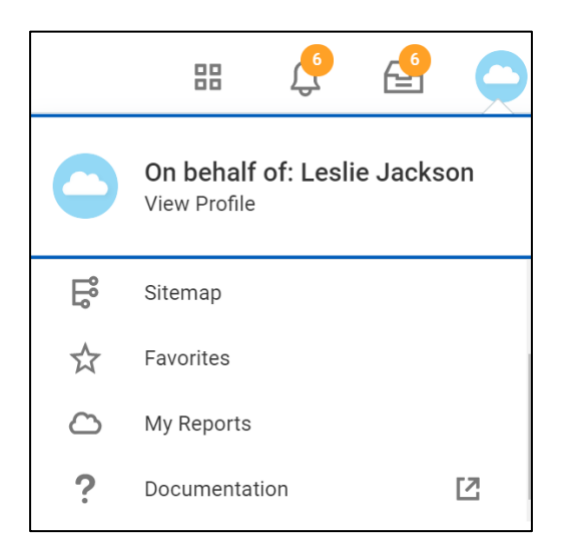

**Note**: If a report requires a large amount of data to be loaded, then a pop-up displays a message that you can keep working while the report runs in the background and will be notified when the report is ready. Click **Notify Me Later** to continue working in Workday. When ready, a pop-up notification and a Workday notification appear.

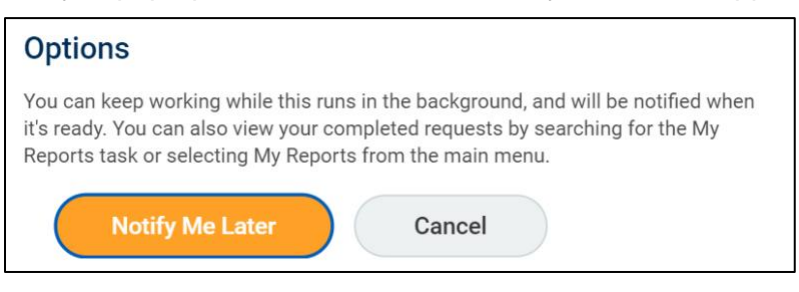

## **Common Manager Reports**

Leverage the following reports as appropriate to support decision making in your organization.

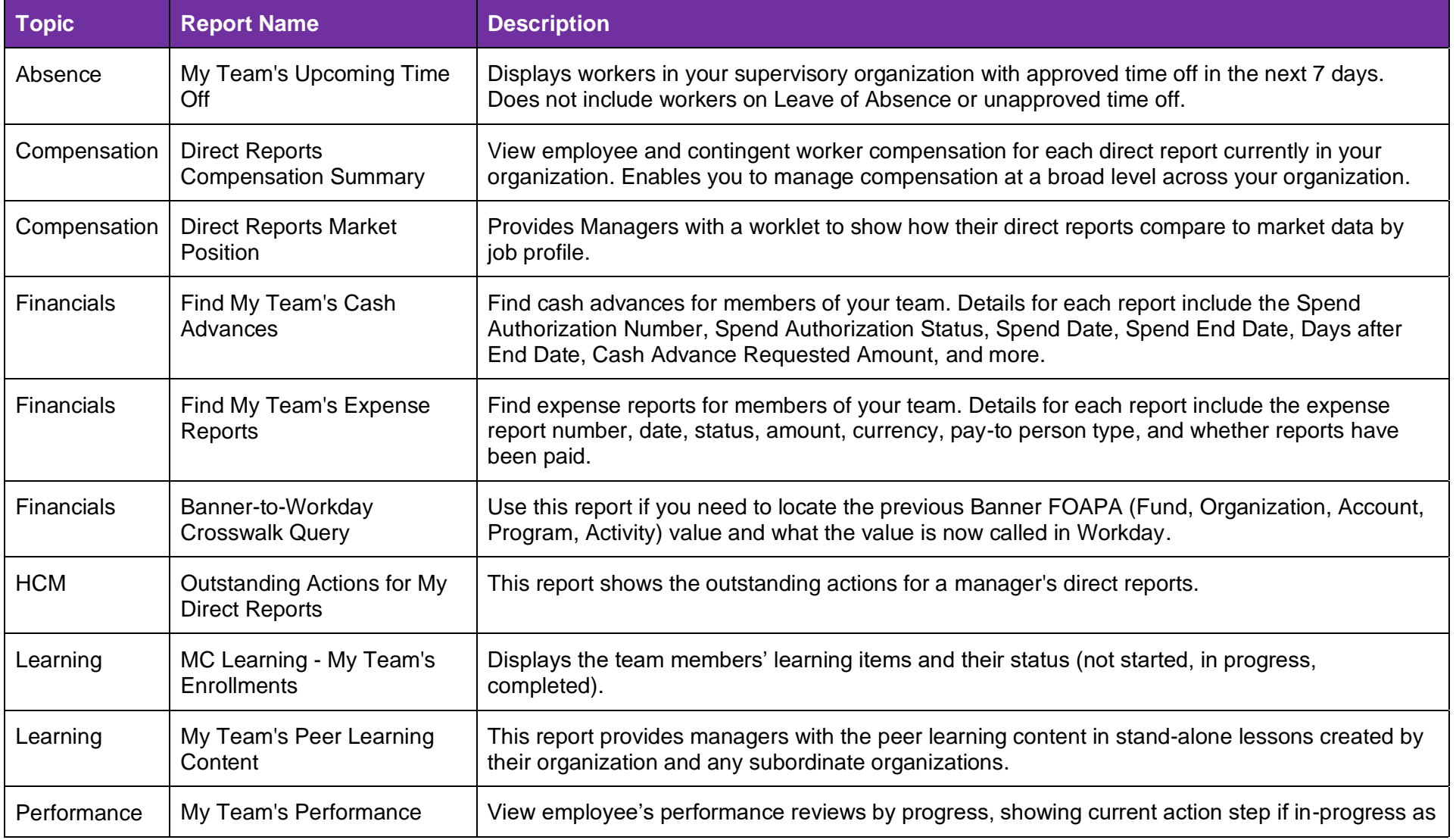

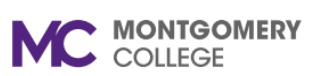

# **Reports for Managers**

*Workday Job Aid for Managers*

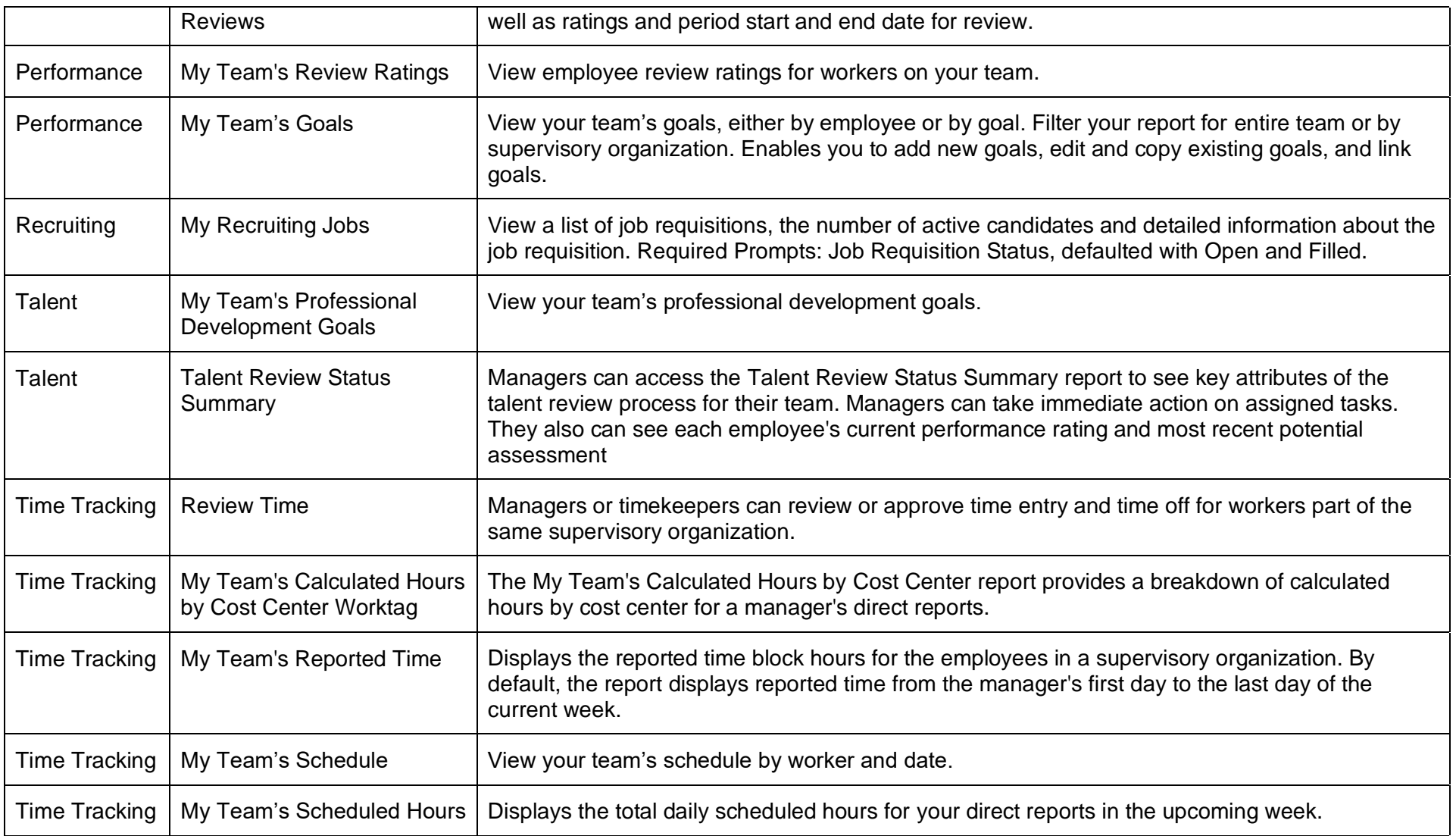